[How to Sign Into Your Library Account](#page-0-0) [How to Place an Item on Hold](#page-1-0) [How to Cancel or Suspend a Hold](#page-3-0) [How to Change the Pickup Location of a Hold](#page-4-0)

## <span id="page-0-0"></span>**How to Sign Into Your Library Account**

- 1. Go to the library catalog
	- a. Go to the library website [www.whitelakelibrary.org](http://www.whitelakelibrary.org/)
	- b. Click on Books and More -> Catalog or Catalog under search

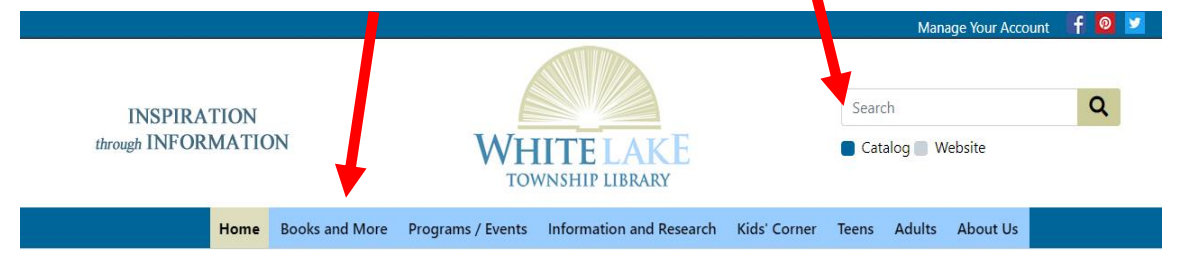

2. This takes you to the library catalog, Select Log In (upper right

corner)

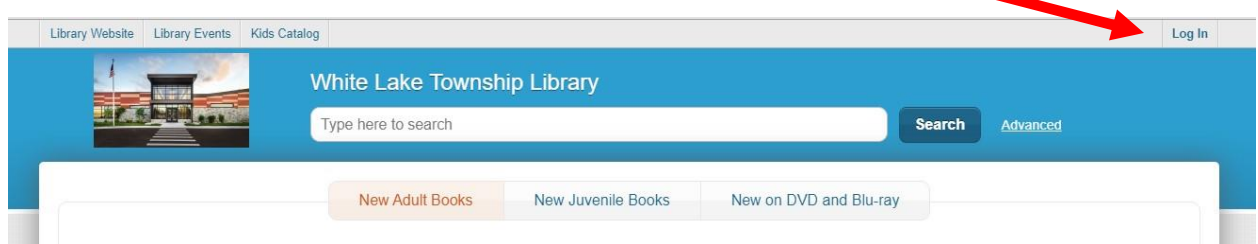

- 3. Enter your library card number and pin
- 4. If you have issues with your pin, please contact the library

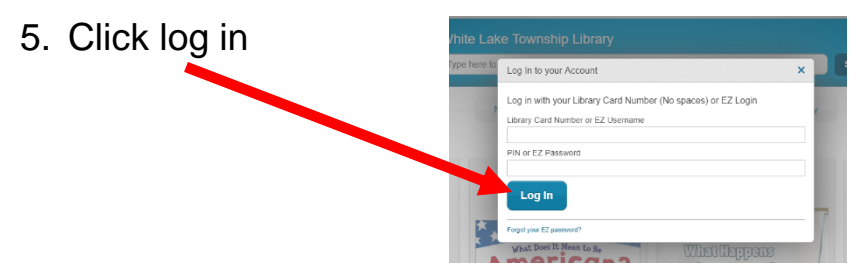

## <span id="page-1-0"></span>**How to Place an Item on Hold**

- 1. Log into your account
- 2. Place the item on hold
	- a. Using the search bar within the catalog, find the item you are looking for
- b. Click the orange Place Hold button Search Bar **White Lake Township Library** Type here to search Search Advanced Place Hold  $\leftarrow$  Back to Results **Trombones** TROMBONES by Temple, Bob 食食食食食 **Place Hold Add To List Share** Summary **Book** A very simple introduction to trombones, their history, what they are made of, what they sound like, and how they are played. Additional features to aid comprehension include a table of contents, a phonetic glossary,
	- c. Choose your Pickup Location
		- i. Please double-check that they library you would like to pick up your items is selected.
	- d. Select Submit Hold

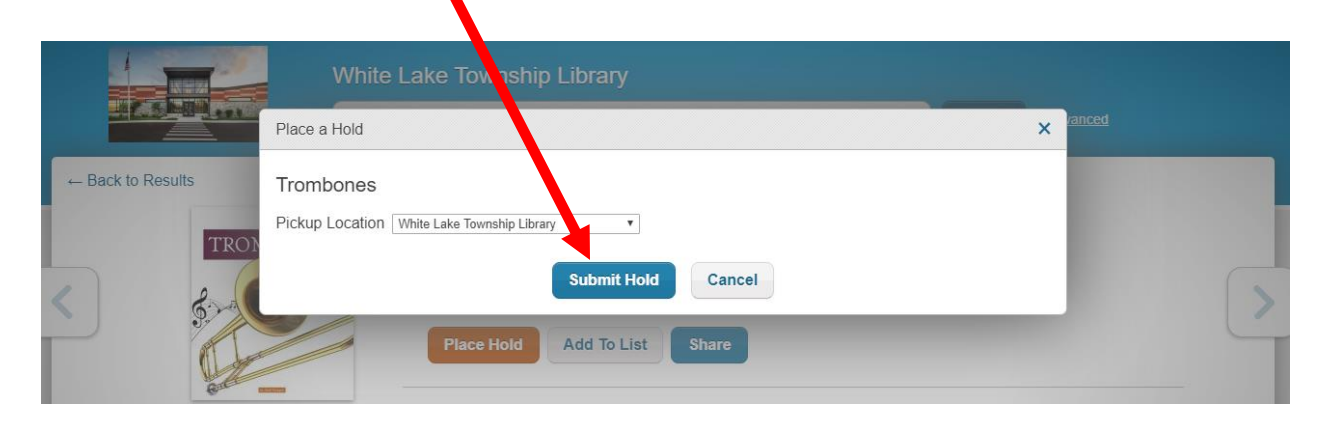

3. Please note: You may not be able to place every item on hold. For example, some librarys do not allow new books to be placed on hold by a patron from another library.

## <span id="page-3-0"></span>**How to Cancel or Suspend a Hold**

- 1. Log into your account
- 2. Click on Your Account (in the upper right side)

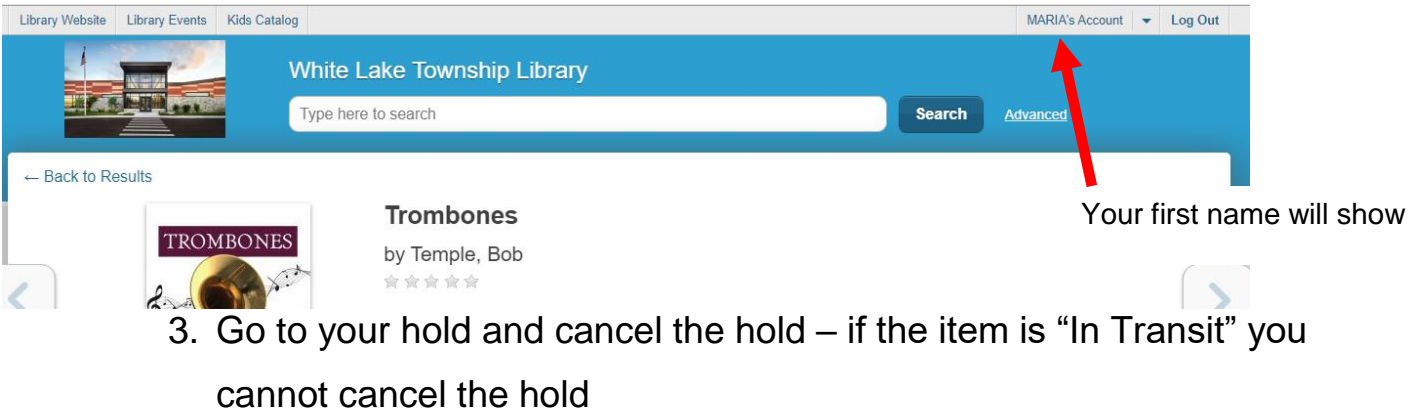

- a. Click on Account Activity
- b. Click on Holds
- c. Click on Cancel Hold (to completely cancel), or Suspend Until (this will pause your hold activity until the date you select)
	- i. If suspending, select the date you would like it to resume

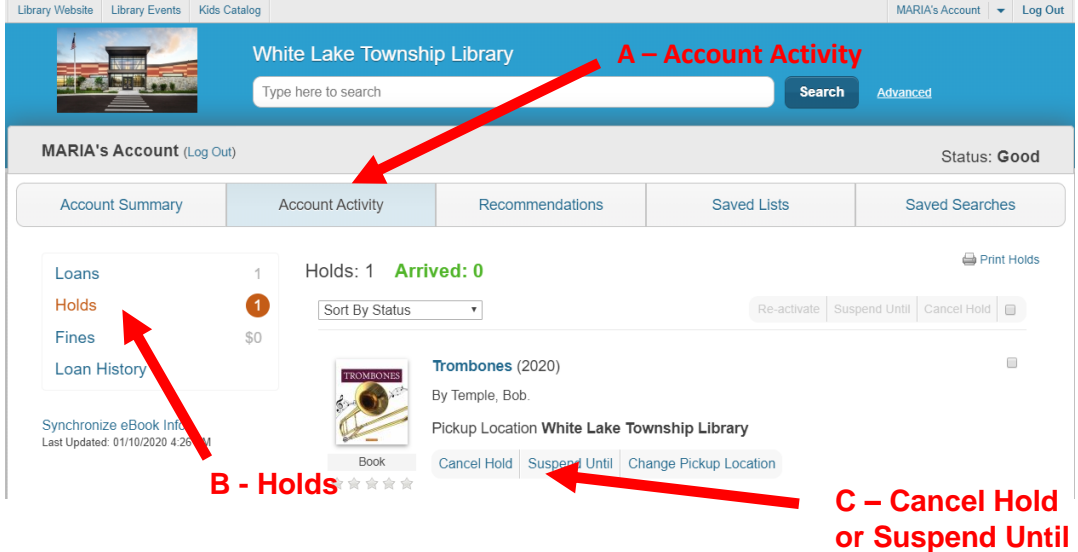

## <span id="page-4-0"></span>**How to Change the Pickup Location of a Hold**

Sadly, you cannot change the pickup location of your item. You will need to cancel the hold, and place the item on hold again.

- 1. Log into your account
- 2. Click on your account (in the upper right corner)
- 3. Cancel your hold see above
- 4. Place your item on hold again, choosing the appropriate pickup location